## **TDua**

## **Levante Sin Papeles (LSP) automático para un elemento de transporte (contenedor o camión)**

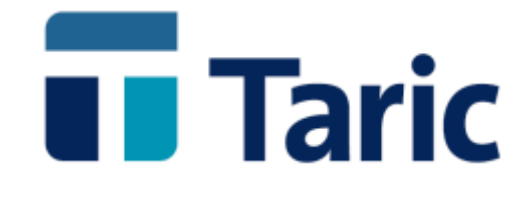

info@taric.es | www.taric.es | 915 541 006

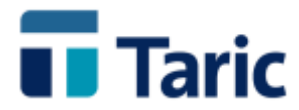

## **TDua**

## **Levante Sin Papeles (LSP) automático para un elemento de transporte (contenedor o camión)**

**Esta funcionalidad permite generar un listado único y configurable, con o sin códigos de barras, con el contenido del listado Levante Sin Papeles (LSP) a partir de los de expedientes, incluso de diferentes tipos, presentes en TDua y que conforman la lista de mercancías que han sido despachadas en un mismo contenedor o camión (generalmente importaciones o expediciones de tránsito). En algunos recintos aduaneros que así lo han establecido, este listado permite la salida del contenedor y/o camión del recinto.** 

**A continuación intentamos esquematizar los pasos a seguir para obtener el listado LSP, en la versión Windows de TDua. Esta funcionalidad está también disponible en las versiones "consola" de TDua. Seleccionamos los expedientes a incluir en el LSP.**

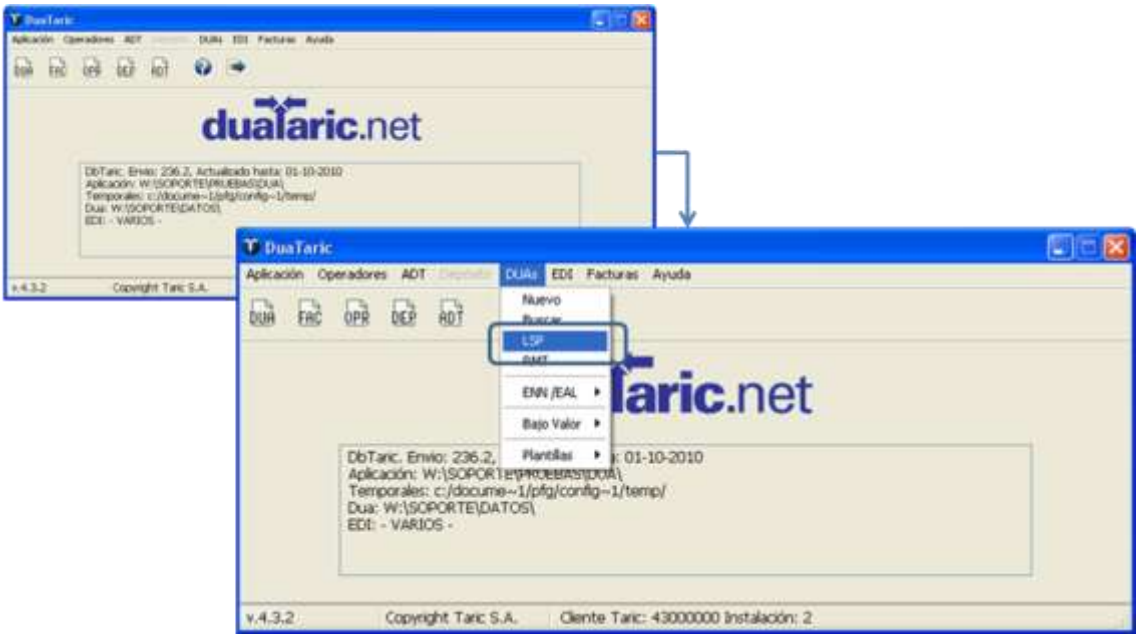

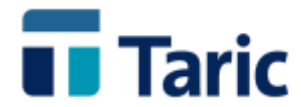

**La selección de documentos/declaraciones puede hacerse según diferentes parámetros, entre los que debemos destacar los tipos de declaración y algún o algunos campos clave que pudieran tener en común dichos expedientes, como puede ser el número de contenedor en este ejemplo.**

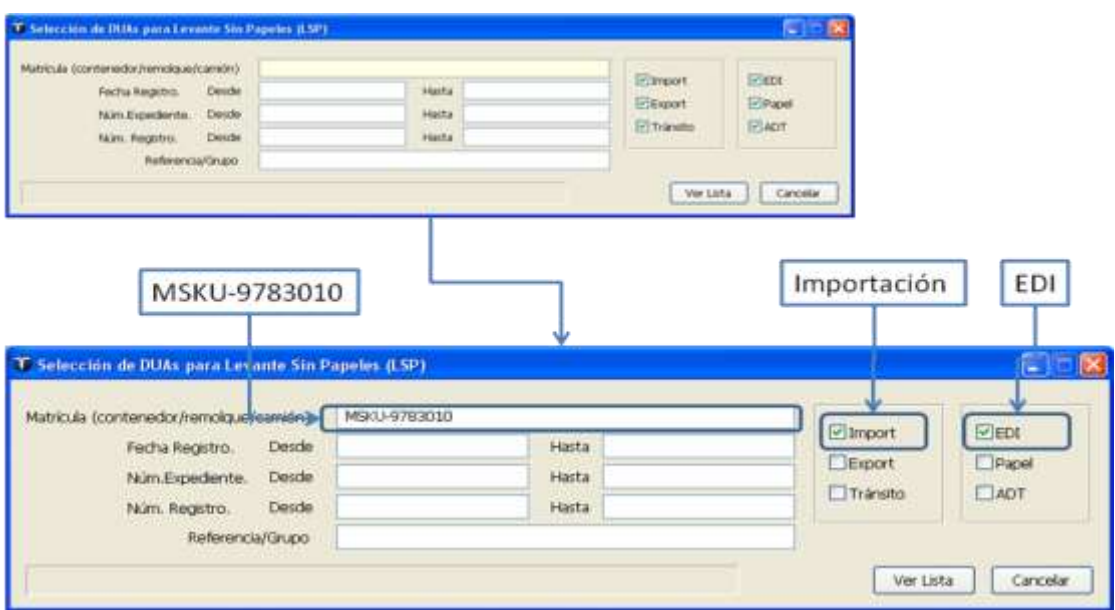

**Una vez obtenido la lista resultado de los criterios de selección introducidos, si encontramos que faltan documentos/declaraciones a incluir, mediante las teclas Ctrl-A podemos seguir añadiendo a la lista nuevas selecciones de expedientes, tantas veces como sea necesario.**

**Si ya tenemos en la lista todos los expedientes que deseamos incluir, aunque exista alguno de más, marcaremos los expedientes que deseamos aparezcan reflejados en el listado LSP:**

- **Pinchando con el ratón en el "check box" a la izquierda de la línea del expediente o pulsando la barra espaciadora sobre dicha línea se marca o desmarca la selección.**
- **Pulsando la tecla "+" marca todos los expedientes de la lista**
- **Pulsando la tecla "-" desmarca todos los expedientes de la lista**

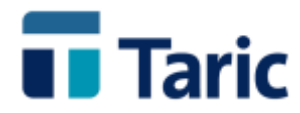

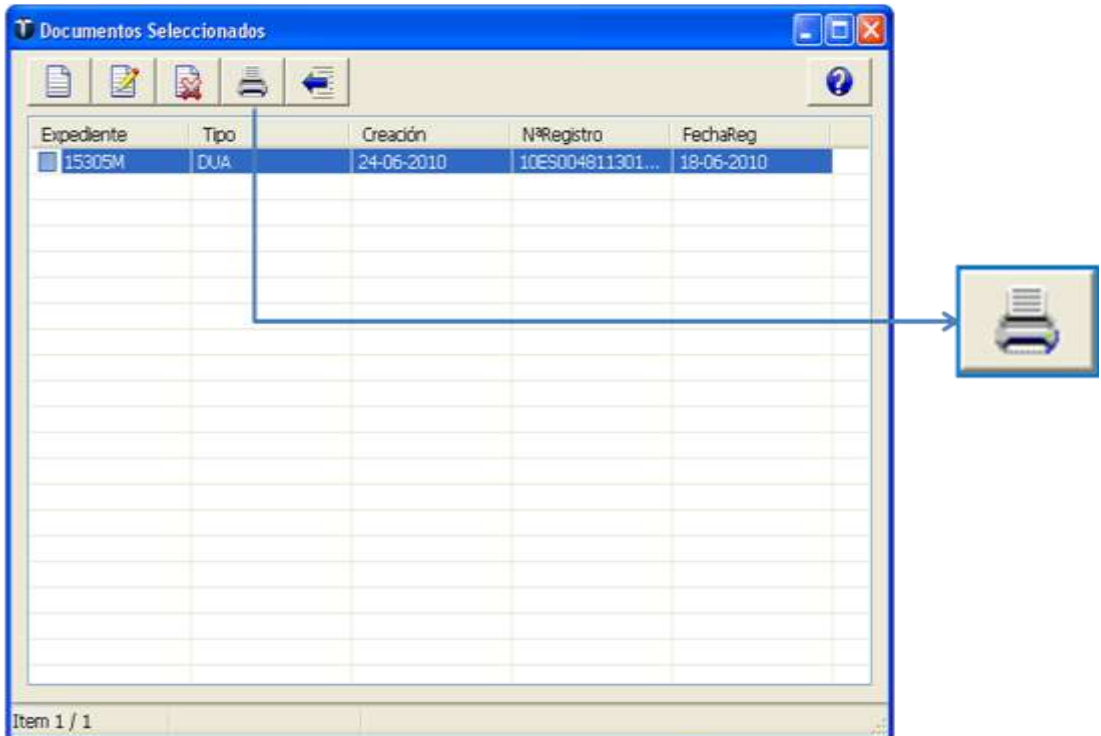

**Una vez seleccionados los expedientes requeridos, en este ejemplo solo hay uno, es decir solo hay un despacho (DUA) para todo el contenedor, para imprimirlo bastará con pulsar simultáneamente las Ctrl-L o pinchar en el botón impresora para proceder a imprimir el listado.**

**Importante: Al igual que en la mayoría de las impresiones en TDua, los listados pueden personalizarse.**

**A continuación mostramos una muestra de listado, en este caso con la capacidad de impresión de ciertos elementos en código de barras (por ejemplo el número de contenedor).**

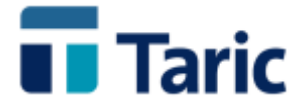

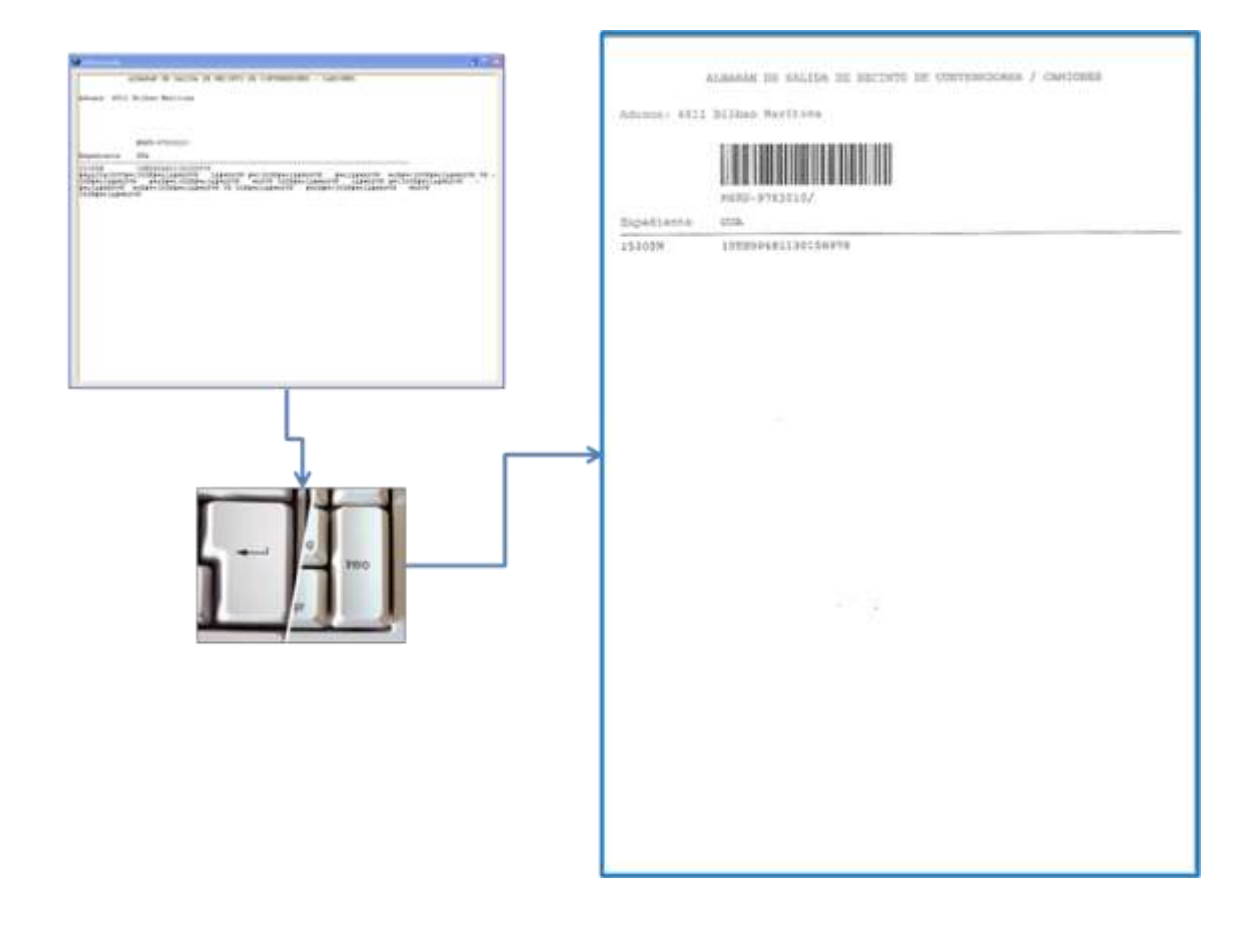

© Copyright TARIC S.A. Todos los derechos reservados. TARIC S.A no se responsabilizará por ningún daño, pérdida o perjuicio de cualquier clase, directo o indirecto, que pudiera derivarse del uso de la información contenida en este documento.